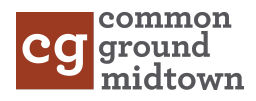

## Viewing and Updating Giving Information

- 1. Login to the Church Center App (for instructions on downloading and setting up the app, click [here](https://mcusercontent.com/ada025a244e295ff489318c4a/files/ed2da592-ee79-dfc1-4401-bc006821365a/Church_Center_App_Instructions.pdf)).
- 2. Click on your photo or initials at the top-right corner of the screen to go into the "Account" screen.
- 3. Click on the "My Giving" tab.
- 4. To view your giving history, click on "Donation History" to see a listing of your most recent gifts.
- 5. To view and update recurring donations, click on the "Recurring Donations" link then on the specific recurring donation you want to edit. You will be able to modify that donation, pick the payment method for it, and change the schedule.
- 6. To add or update a payment method (credit card or other), click on the "Payment Methods" link and either add a bank account or credit card or click on an existing payment method to update it. This is a great way to update your credit card expiration date.
- 7. "Notification Preferences" allow you to update how you are notified for online donations.
- 8. Finally, the "Statements" button will allow you to view year-end giving statements once they are created each year.

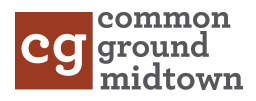

## Download and Install the Church Center App

- Search your app store for "Church Center" or go to the [Android](https://play.google.com/store/apps/details?id=com.ministrycentered.churchcenter) or [iOS](https://apps.apple.com/us/app/church-center-app/id1357742931) app link.
- Download and install the app.
- Use the link below to below to simplify setup <https://cground-midtown.churchcenter.com/setup>
- Enter your phone number. Use the phone number you have provided to us for the church directory and one that allows text messaging.
- Church Center will text you a login code. Enter the login code in the app to continue to set up your password.
- Click on your user profile to log in. You may optionally set up fingerprint scanning to log in faster.
- That's it! You are set up. From this point on, you should be logged in and you won't need to perform these steps again.

## Main Functions

- **Home**: Provides our basic church information.
- **Give**: A simple, secure way to give online. Put the amount, add a payment method, and pick the fund to give to (you can also help cover the payment processing fees).
- **Check-In**: A speedy way to precheck your family for the children's ministry (CM) rooms. When you arrive at one of our on-site check-in stations, just scan your phone's QR code to print your name tags. Please note, your child isn't registered for a CM room until you have printed name tags and pre-checking doesn't reserve them a spot.
- **Signups**: View upcoming events and services.
- **Account** (the top right of the screen, gray profile or initials): View/Update your information, view your giving history and update your payment information, check out the services you are volunteering for, and more!